TP 4 VARI 1 Web :  $\text{cedric}.\text{cnam}. \text{fr}/\text{~porumbed}/\text{vari1}/\text{~}$ Informations techniques PC Suse :

Informations techniques PC Suse :

(a) Pour démarrer une session : utilisateur licencep et mot de passe  $7002n**$ . Remarquez

- 1. une  $\mathfrak{t}$ ête de caméléon  $\bigcirc$  en haut à droite pour accéder au menu.
- (b)  $\boxed{\text{Pour diameter } Processing: \text{clic sur } \texttt{la tête de com\'el\'eon en haut à droite } \rightarrow \text{D\'evelopemment } \rightarrow \text{Processing.}}$ ✝
- (c) La page VARI1 :  $\text{cedric}.\text{cnam}. \text{fr}/\text{\sim} \text{porumbed}/\text{vari1}/$
- (d) Pour ouvrir un gestionaire/navigateur de fichiers : clic sur la tête de caméléon  $\rightarrow$  Système  $\rightarrow$  Dolphin.

 ${\bf Exercise~1}$  Réaliser un dessin qui ressemble à l'image  $|\,\mathtt{text}(\, {\mathrm{``Toto\_est\_riche}}^\mathrm{''} \, , \mathrm{~10} \, , \mathrm{~50})\, ;$ ci-dessous.

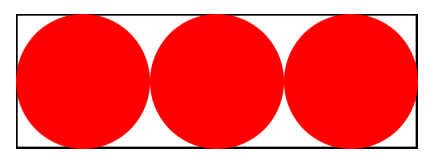

Exercice 2 Calculer et afficher l'aire de la surface blanche, à l'intérieur du rectangle et à l'extérieur du cercles. Rappels : l'aire du cercle est  $\pi \cdot rayon^2$  et l'aire d'un rectangle est le produit largeur · hauteur.

Exercice 3 Soit le programme suivant. Déterminer ce qu'il affiche sans le faire tourner. Ensuite, taper le programme dans le logiciel processing et vérifier s'il affiche ce que vous avez prévu.

1 int  $a = 7$ ;  $2$  int  $b = 9$ ;  $3 a = a + b;$  $4 b = a - b$ :  $5 a = a - b;$ 6 println  $("a="a")$  ; 7 println  $("b="b")$  ;

Exercice 4 Exécuter le code ci-après et essayer de comprendre chaque instruction. Remarquer que Utopia est une fonte de caractères. L'instruction  $textFont(...)$  indique la fonte et la police utilisé par la prochaine instruction text(...). Modifier le code pour le faire afficher le texte  $\ll$ Salut  $\gg$  (en gras) sur tout l'écran. Vous allez avoir besoin d'appeler  $size(1200,900)$  pour avoir une très grande toile.

```
background (255, 255, 255); //le fond
fill (0,0,0); //couleur d'écriture
textFont(createFont("Utopia", 18));text('"Toto\_est\_riche", 10, 30);
```
 $textFont(createFont("Utopia\_Bold", 18));$ 

 $\mathbf{a}$ ✆

Exercice 5 Réaliser le logo ci-après. Pour le texte, vous allez avoir besoin des instructions présentées à l'exercice précédent, car il faut écrire une partie du texte (croix-rouge) en gras . Pour la croix, il suffit de tracer deux rectangles rouges sans contour.

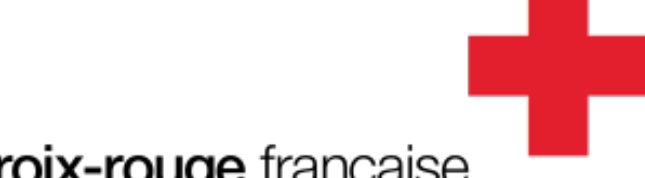

## croix-rouge française

Exercice 6 Soit le code ci-après qui permet de dessiner une belle étoile. Essayez de comprendre chaque nouvelle instruction :

- beginShape() indique qu'on commence à placer les sommets d'une figure géométrique;
- les appels vertex(...) indiquent ces sommets ;
- endShape() termine la figure.

Modifier ce code pour le faire afficher une étoile bleue d'une taille dix fois plus grande !

int  $x=50, y=50;$  $begin{array}{c|c|c|c} \text{begin} Shape() & ; \end{array}$  $\textbf{vertex}(x + 0, y -50);$  $vertex(x + 14, y -20);$  $vertex(x + 47, y -15);$  $vertex(x + 23, y + 7);$  $vertex(x + 29, y + 40);$ vertex  $(x + 0, y + 25)$ ;  $vertex(x - 29, y + 40);$  $vertex(x - 23, y + 7);$ vertex  $(x - 47, y -15);$  $vertex(x - 14, y -20);$ 

## $\text{endShape}()$ ;  $// \text{fin figure}$

Exercice 7 Réaliser le dessin ci-après. Utilisez toutes les connaissances que vous avez acquises. Absolument tous les coups sont permis, n'oubliez pas que vous avez fait un dessin similaire au TP précédent.

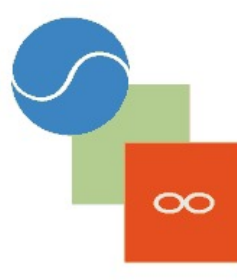

Exercice 8 Exécuter le code ci-après, à droite. Vous allez voir que le triangle ne touche pas le point 16  $(0,0)$  comme on pourrait le penser à cause de la ligne 13. Cela vient de l'appel translate(50,50)

```
à la ligne 4. Enlevez le commentaire à la ligne 7
et vous allez voir le triangle tourner. Modifier le
code pour faire le triangle tourner en sens inverse.
```

```
.
 1 float angle = 0;
 2 void draw () {
 3 \text{ background} (200, 200, 200);
 4 \text{ translate}(50,50);5
 6 angle = angle + PI/100;
 7 /rotate (angle);
 8
       n o Stroke ();
10 fill (255, 0, 0);
11 text ("toto", 10, 40);
12 beginShape ();
13 vertex (0,0);
14 vertex (50, 25);
15 vertex (50, 50);
       endShape ( );
17 }
```
Exercice 9 Soit le code ci-après. Déterminer ce qu'il fait sans le faire tourner. Modifier le programme pour le faire tracer des pentagones bleus au lieu de triangles rouges. Les coordonnées de tous les sommets doivent être aléatoires.

```
size(700, 700);noStroke();
f i l (255, 0, 0);
for (int i=0;i<1000; i=i+10)\frac{1}{1000} valeurs entre 0 et mille
                                    //parce que on avance de 10 en 10
     beginShape ( ) ;
     vertex ( 350 , 250 );
     \textbf{vertex}(\text{random}(700),\text{random}(700));
     \textbf{vertex}(\text{random}(700),\text{random}(700));
     endShape ( ) ;
}
```
**Exercice 10** Utiliser un appel à la fonction ellipse(centreX,centreY,largeur,hauteur) pour tracer un cercle rempli de couleur jaune. Appeler la fonction arc (voir ci-dessous) trois fois pour réaliser le dessin à droite. arc(centreX,centreY,largeur,hauteur,angleStart, angleEnd)

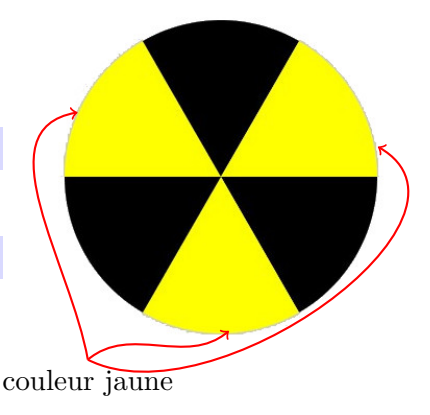